# Version Control

# Agenda

- **Finish flatten from Monday.**
- Quick discussion of printf
- Discussion of Version Control
	- What is it, and why use it?
	- Getting Set Up
	- Git & Github from the Command Line
	- Github & Eclipse

## Practice: Flattening a 2D array

For a given rectangular (non-jagged) 2D int array A, return a new 1D array B where B has all of the elements from the first row of A, then from the second row of A, then from the third row of A, etc.

### Solution: Flattening a 2D array

```
public static int[] flatten(int[][] A) {
   int numRows = A.length;
   int numCols = A[0].length;
   int[] B = new int[numRows * numCols];for (int i = \theta; i < numRows; i++) {
       for (int j = 0; j < numCols; j++) {
           B[i * numRows + j] = A[i][j]; }
 }
```
}

### Formatted Printing

Previously, we'd print out data interspersed with text like this:

int age =  $19$ ; double weight =  $198.3839$ ; String name = "John Doe";  $\overline{\textsf{System.out.println("Patternt " + name + " is " + age + " y/o and weighs " + weight + " lbs."}$ 

This is tedious to type and it's easy to make mistakes when typing:

- Forgetting spaces between words
- Missing + signs or start/end quotes

### Formatted Printing the Right Way

We can use System.out.printf() to do it more succinctly.

int age =  $19$ ; double weight = 198.3839; String name = "John Doe"; System.out.printf("Patient %s is %d y/o and weighs %4.1f lbs.%n", name, age, weight);

Patient John Doe is 19 y/o and weighs 198.4 lbs.

What is printf?

System.out.printf() takes as input:

- A format String consisting of literal text and *format specifiers* 
	- Format specifiers are like slots where the missing data should go, and allow you to dictate how that value is place in the String
- The remaining arguments whose values are to be placed in the locations specified by the format specifiers.

### Format Specifiers

The syntax for a format specifier is

%[flags][width][.precision]conversion-character

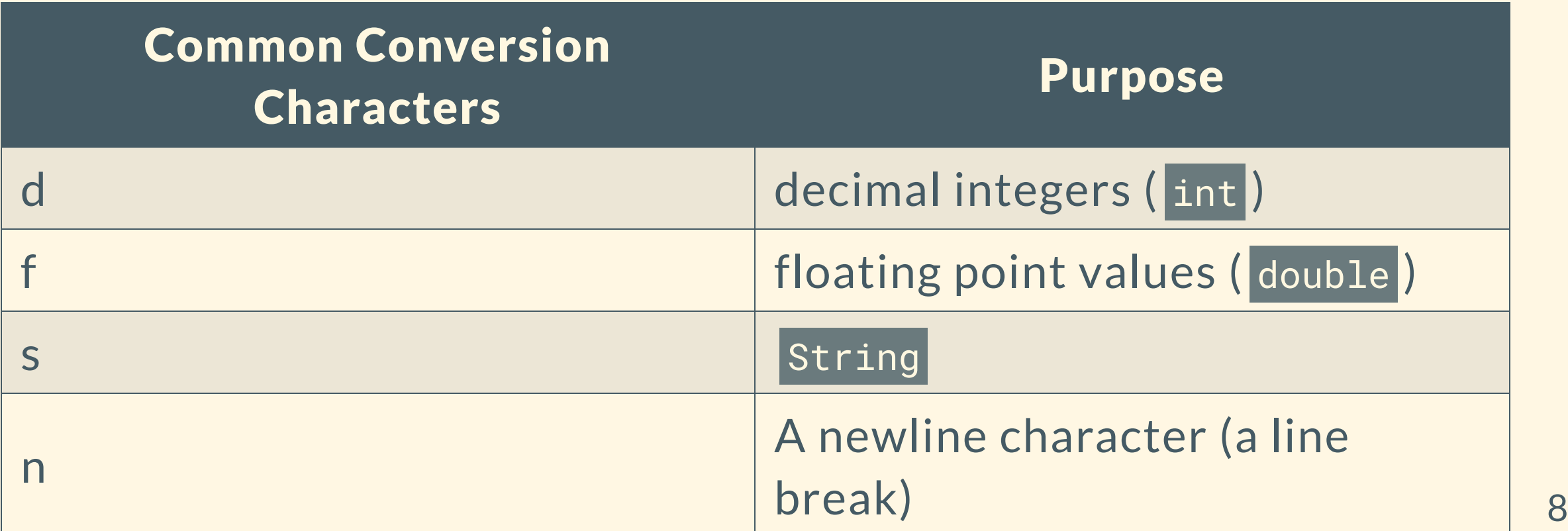

### Format Specifiers

The flags, width, and precision modifiers can optionally be used to dictate how the arguments get displayed.

Breaking down: %4.1f:

- the width of the result is at least 4, meaning that the number will be padded with space to be at least 4 characters long
- the precision of the value is 1, meaning that the number will be rounded to one decimal place

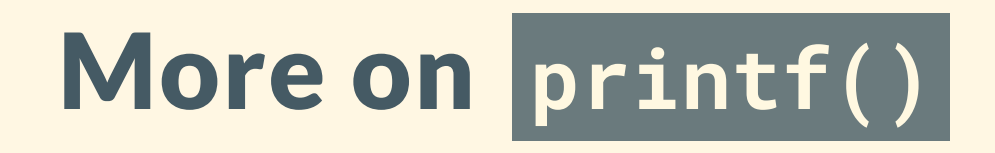

This is a method that's likely to be quite useful to you, and there are a lot of parameters to play with.

This is a great resource from [Colorado](https://www.cs.colostate.edu/~cs160/.Summer16/resources/Java_printf_method_quick_reference.pdf) State that you can explore for more details.

# Version Control Systems

- Version Control Systems are software tools that allow developers to:
	- o make incremental changes,
	- $\circ$  save their work at different stages,
	- & work as a team on large projects
- Popular version control systems include:
	- **o** SVN
	- CVS

○ 米米米米米米 Git 米米米米米米

### What Does Version Control Let Us Do?

- Get safe and detailed backups of your work
	- Maybe your computer died and you lost your local files
	- Maybe you accidentally introduced a terrible bug in your software without realizing
- Roll back software to previous versions
- Have multiple people contributing changes to the same project

# Introducing Git

Git is an extremely popular VCS. It is not the same thing as GitHub, which is a service for hosting files on the internet using Git.

- Git allows us to maintain different snapshots of all of the code in a repository (or "repo" for short).
	- A repository is a folder in which all of our version-controlled files live
- The snapshots of our code are called **commits**.
	- $\circ$  A commit can be thought of as the entire state of our repo at a particular moment in time.

## Gettin' Set Up for Git

If you have an Apple computer, just sit tight for a few minutes.

If you have a computer running Windows, navigate to [cmder.net](file:///Users/harrysmith/Documents/21fa/cit591/lecture_outlines/cmder.net). Scroll down about halfway through the page and click "Download Full".

## Gettin' Set Up for GitHub

Git can run entirely locally on your computer, which is still useful for maintaining different versions of your code.

If you want to share your code with a team, or if you want to store your code in a remote location to be more resilient towards computer failure, you can host your repo on GitHub as well.

Go to [github.com](file:///Users/harrysmith/Documents/21fa/cit591/lecture_outlines/github.com) and make an account.

 $\mathbf{\mathcal{C}}$ 

positories

ind a repos

sharry29

sharry29

lhujhu21

maylaiqm

en you take actions across GitHub,

w more

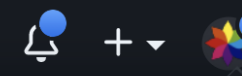

# **Sharry2 You're Going to Need Credentials &**

YueYANG1996 pushed to

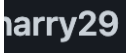

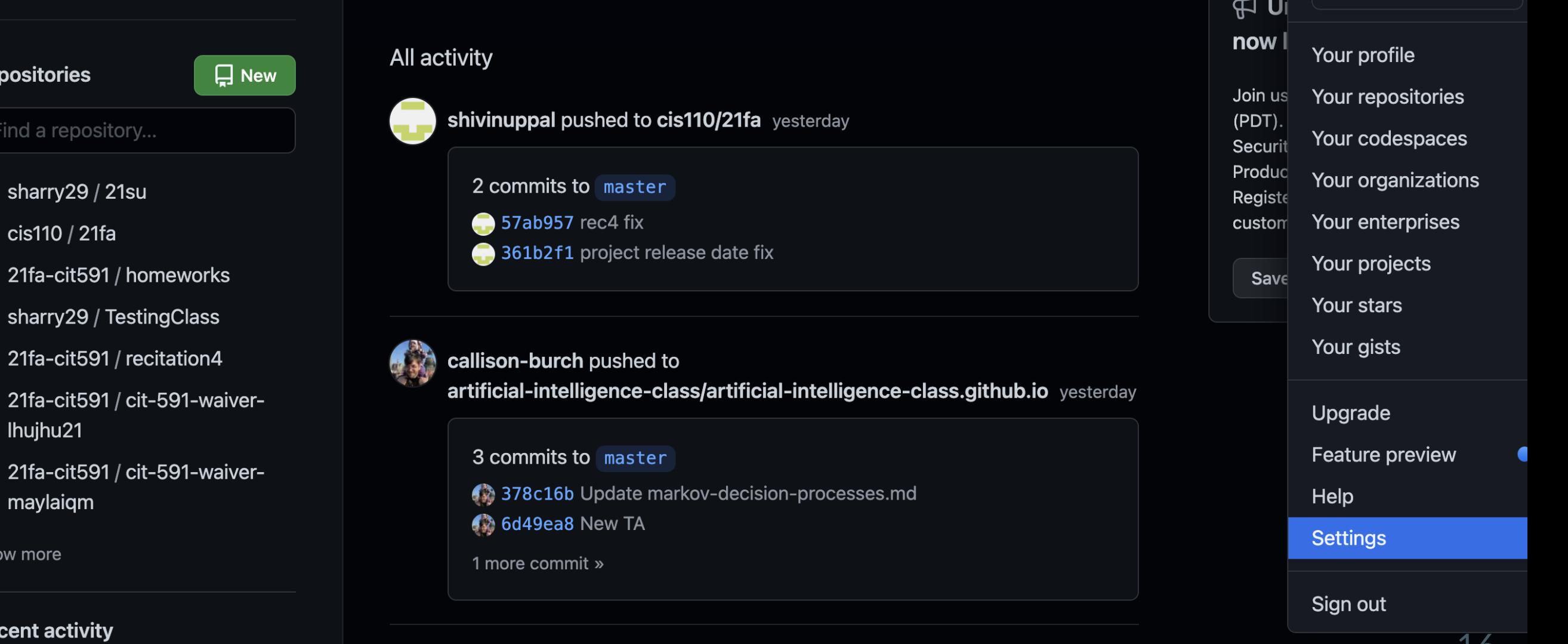

**Explore** 

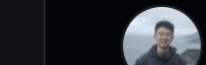

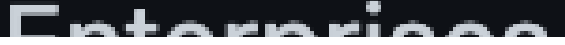

### You're Going to Need Credentials

### **Saved replies**

**Applications** 

**Developer settings** 

17

# You're Going to Need Credentials

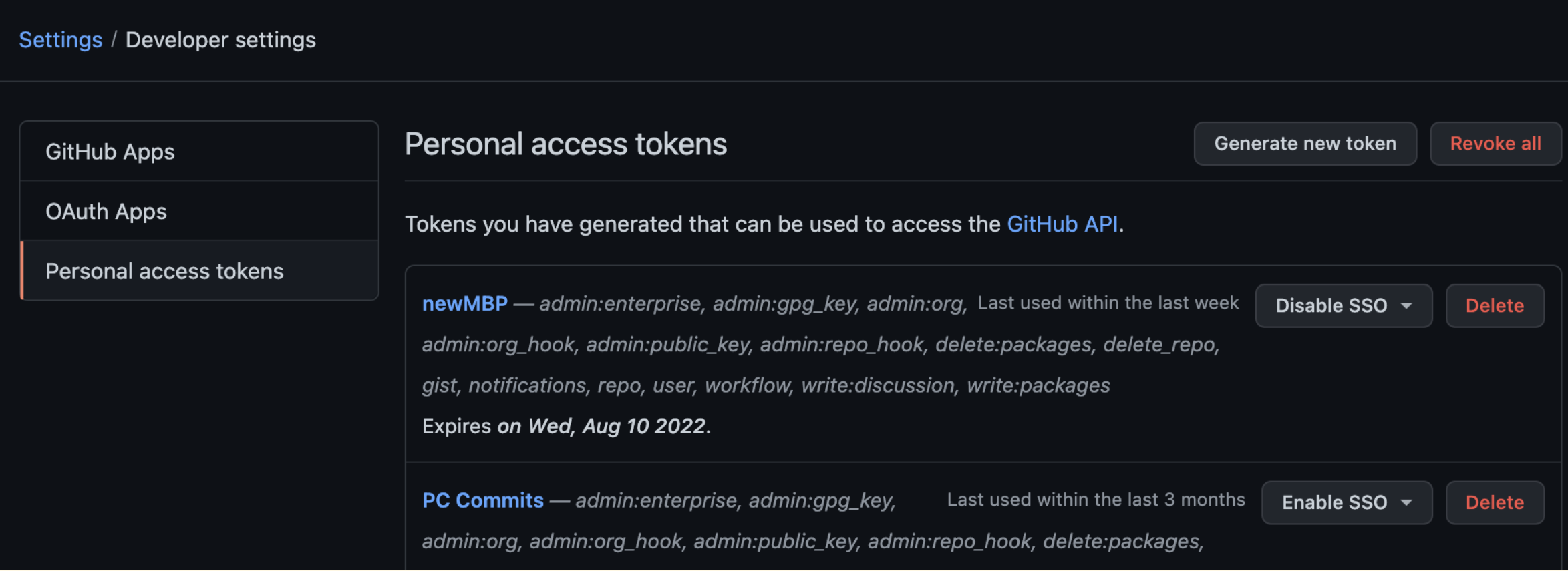

#### **Note**

this is for class

What's this token for?

### **Expiration \***

30 days

The token will expire on Thu, Nov 18 2021  $\div$ 

#### **Select scopes**

Scopes define the access for personal tokens. Read more about OAuth scopes.

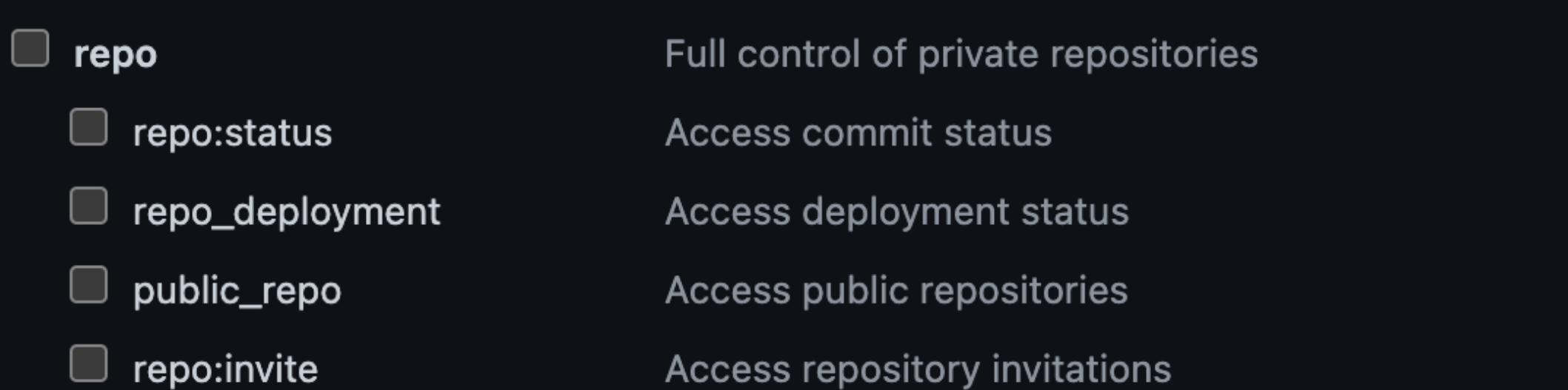

# Save That Credential Somewhere Safe!

Or else make a new one every time you need one...

### An Aside to Command Lines

Terminal on MacOS and Cmder for Windows are both command line interfaces for interacting with your computer.

The model is like this:

- You're always in a *directory* (a folder)
- You can interact with files, directories, and programs
- You can go to other directories as you like.

### "WHERE AM 1???" | pwd

Z lecture\_outlines - harrysmith@huntsman-ve703-05119 - ..ture\_outlines - -zsh - 75x17

harrysmith@huntsman-ve703-05119 ~/Documents/21fa/cit591/lecture\_outlines  $$$  pwd

/Users/harrysmith/Documents/21fa/cit591/lecture\_outlines

### "What are the files in this directory?"  $\rightarrow$  [1s]

 $\tilde{V}$  lecture outlines — harrysmith@huntsman-ve703-05119 — ..ture outlines — -zsh — 75×17

#### harrysmith@huntsman-ve703-05119 ~/Documents/21fa/cit591/lecture\_outlines

 $\overline{\mathsf{L}}\mathsf{s}$  1s  $09 - 08 - 2021$ .md  $09 - 13 - 2021$ .md 09-15-2021.md  $09 - 20 - 2021$ .md  $09 - 22 - 2021$ .md  $09 - 27 - 2021$ .md  $09 - 27 - 2021$ .pdf  $09 - 29 - 2021$ .md 10-04-2021.html  $10 - 04 - 2021$ .md 10-04-2021.pdf  $10 - 11 - 2021$ .md  $10, 10, 0001, \ldots$ 

 $10 - 20 - 2021$ .md GradeCalculator.java ProgramName.java RandomOrderGenerator.java functions-cis110.md functions-cis110.pdf functions-cis110.pptx pwd.png scratch.py step1.png step2.png step3.png

"I want to go to the next folder up"  $\rightarrow$  cd...

```
\blacksquare cit591 — harrysmith@huntsman-ve703-05119 — ..s/21fa/cit591 — -zsh — 75×17
 harrysmith@huntsman-ve703-05119 ~/Documents/21fa/cit591/lecture_outlines-
 -$ pwd
/Users/harrysmith/Documents/21fa/cit591/lecture_outlines
harrysmith@huntsman-ve703-05119 ~/Documents/21fa/cit591/lecture_outlines-
  -\$ cd
 harrysmith@huntsman-ve703-05119 ~/Documents/21fa/cit591-
 -$ pwd
/Users/harrysmith/Documents/21fa/cit591
```
### "I want to go down into this other folder"  $\rightarrow$  cd <folder-name>

```
autograders — harrysmith@huntsman-ve703-05119 — ..1/autograders — -zsh — 75×17
 harrysmith@huntsman-ve703-05119 ~/Documents/21fa/cit591-
 -$ pwd
/Users/harrysmith/Documents/21fa/cit591
harrysmith@huntsman-ve703-05119 ~/Documents/21fa/cit591—
 $ cd autograders
 harrysmith@huntsman-ve703-05119 ~/Documents/21fa/cit591/autograders-
 -$ pwd
/Users/harrysmith/Documents/21fa/cit591/autograders
```
### Using Git on the Command Line

git clone <repo-uri> lets you download the files from a remote repository.

 $\tilde{M}$  Documents — harrysmith@huntsman-ve703-05119 — ~/Documents — -zsh — 75×17 harrysmith@huntsman-ve703-05119 ~/Documents git clone https://github.com/sharry29/p4k.git Cloning into  $'p4k'...$ remote: Enumerating objects: 503, done. remote: Total 503 (delta 0), reused 0 (delta 0), pack-reused 503 Receiving objects: 100% (503/503), 35.67 MiB | 3.96 MiB/s, done.  $\sqrt{3}$  Resolving deltas: 100% (186/186), done.

### Now I have these files!

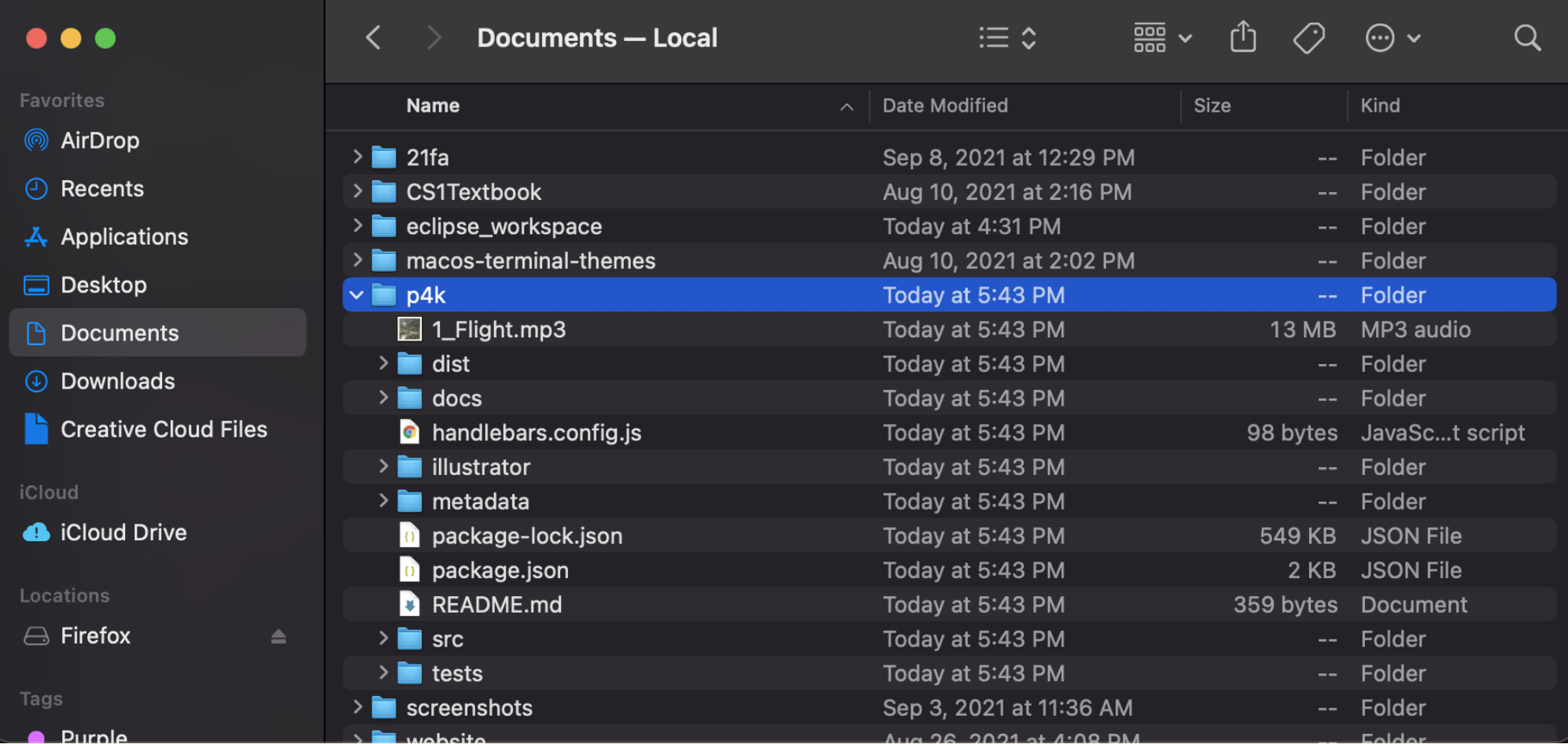

# Using Git on the Command Line: Committing to Remote Repo

From within the directory from a cloned repo...

# add files to this commit git add <file\_name> # make a new commit "snapshot" git commit -m "your commit message here, describing changes" -a # add your commit to the remote repo git push

This is a bread-and-butter technique.

# Using Git within Eclipse (Cloning a Repo)

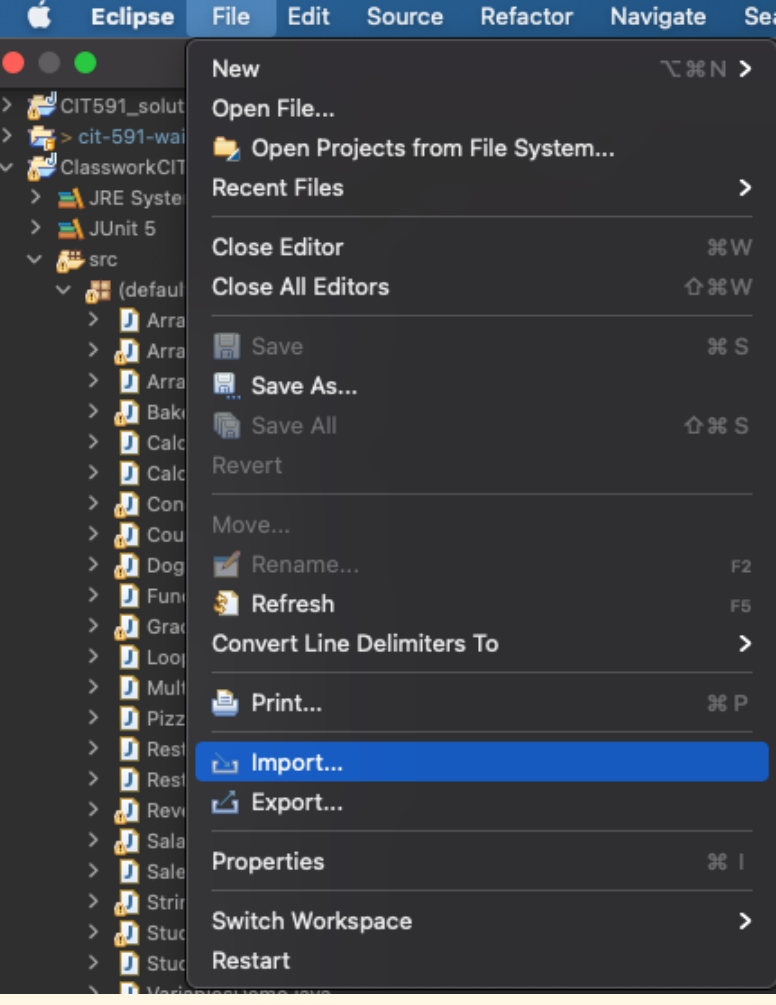

# Using Git within Eclipse (Cloning a Repo)

Git -> Projects from Git (with smart import) -> Clone URI

Then enter the URI, your username, and your access token.

Make sure to check "Store in Secure Store"!!!

Find a partner to collaborate with

Make a new folder with your name somewhere on your computer that you know how to find! (Do this using File Explorer or Finder)

Add some stuff to this folder, maybe a text file or a photo you don't mind sharing. (Do this using File Explorer or Finder)

Navigate to the folder IN YOUR TERMINAL.

You can copy the file path from Finder/File Explorer and then

cd <COPIED-DIRECTORY>

Navigate to the folder IN YOUR TERMINAL.

You can copy the file path from Finder/File Explorer and then

cd <COPIED-DIRECTORY>

From inside your folder in the Terminal,

git init .

On [GitHub.com](http://github.com/), create a new private repo named with your favorite color.

Push your local repo to GitHub with the following:

git remote add origin <REPO-URL> git branch -M main git push -u origin main

Go to Settings -> Manage Access and click Add People to add your partner by username. Once added, accept each other's invitations.

cd .. git clone <PARTNER\_REPO\_URL>

Make a change in a file in the Repo you just cloned.

From within the directory from the cloned repo...

# add files to this commit git add <file\_name> # make a new commit "snapshot" git commit -m "your commit message here, describing changes" -a # add your commit to the remote repo git push

This is a bread-and-butter technique.